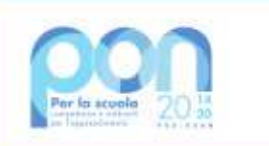

Ministero dell'Itruzione

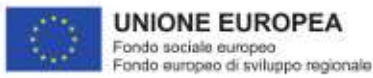

ISTITUTO ISTRUZIONE SUPERIORE Sallustio Bandini

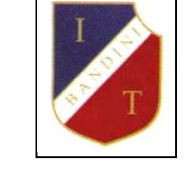

Istituto Tecnico Statale "S. Bandini" con sezione staccata Corso Serale Via Cesare Battisti, 11 - 53100 Siena (SI) Liceo Linguistico "R. Lambruschini" Via Prato dell'Ospedale, 9 - 53024 Montalcino (SI)

CIRCOLARE N° 286 Siena, 1 febbraio 2024 286

Alle famiglie

Al personale ATA

Oggetto: Regolamento di Istituto - precisazioni sulle modalità di uscita anticipata delle classi.

Si informano le famiglie che, come definito nel Regolamento di Istituto pubblicato sul sito web della Scuola, a partire dal secondo quadrimestre le classi potranno uscire anticipatamente alle ultime ore in assenza dei Docenti previsti in orario di servizio, anche senza il consueto preavviso del giorno prima.

In questo caso di necessità la Vicepresidenza attiverà la nuova procedura di uscita anticipata (si ribadisce solo quando non possibile il normale preavviso del giorno prima): gli studenti durante la ricreazione dovranno avvisare le famiglie di spuntare sul registro elettronico la "presa visione", ovvero l'autorizzazione all'uscita, in mancanza della quale gli stessi rimarranno a Scuola; la classe sarà avvisata dell'uscita anticipata del giorno stesso attraverso l'applicazione web e tramite il servizio di Portineria; i Docenti dovranno controllare le "prese visioni" sul registro elettronico.

Si allegano le istruzioni per la "presa visone/autorizzazione" dell'uscita anticipata della classe.

Si ringrazia per la cortese attenzione.

ALFREDO STEFANELLI 01.02.2024 08:36:27 UTC

 IL DIRIGENTE SCOLASTICO Prof. Alfredo Stefanelli

Via Cesare Battisti, 11 - 53100 Siena (SI) - Tel. 0577.49197 mail: siis01100q@istruzione.it PEC : siis01100q@pec.istruzione.it

www.istitutobandini.it - Codice Fiscale 92064970525 C.M. SIIS01100Q Campus linguistico e di preparazione alla certificazione delle lingue straniere

## **GUIDA FAMIGLIA - USCITA ANTICIPATA DELLA CLASSE**

I genitori e i tutori devono confermare, attraverso il Registro elettronico ARGO, la presa visione della documentazione relativa all'uscita degli alunni.

### **GUIDA PER PC/NOTEBOOK TRAMITE BROWSER**

1. Entrare nel registro elettronico e selezionare dal menù laterale la voce **DOCUMENTI**;

2. Cliccare sull'icona **BACHECA**;

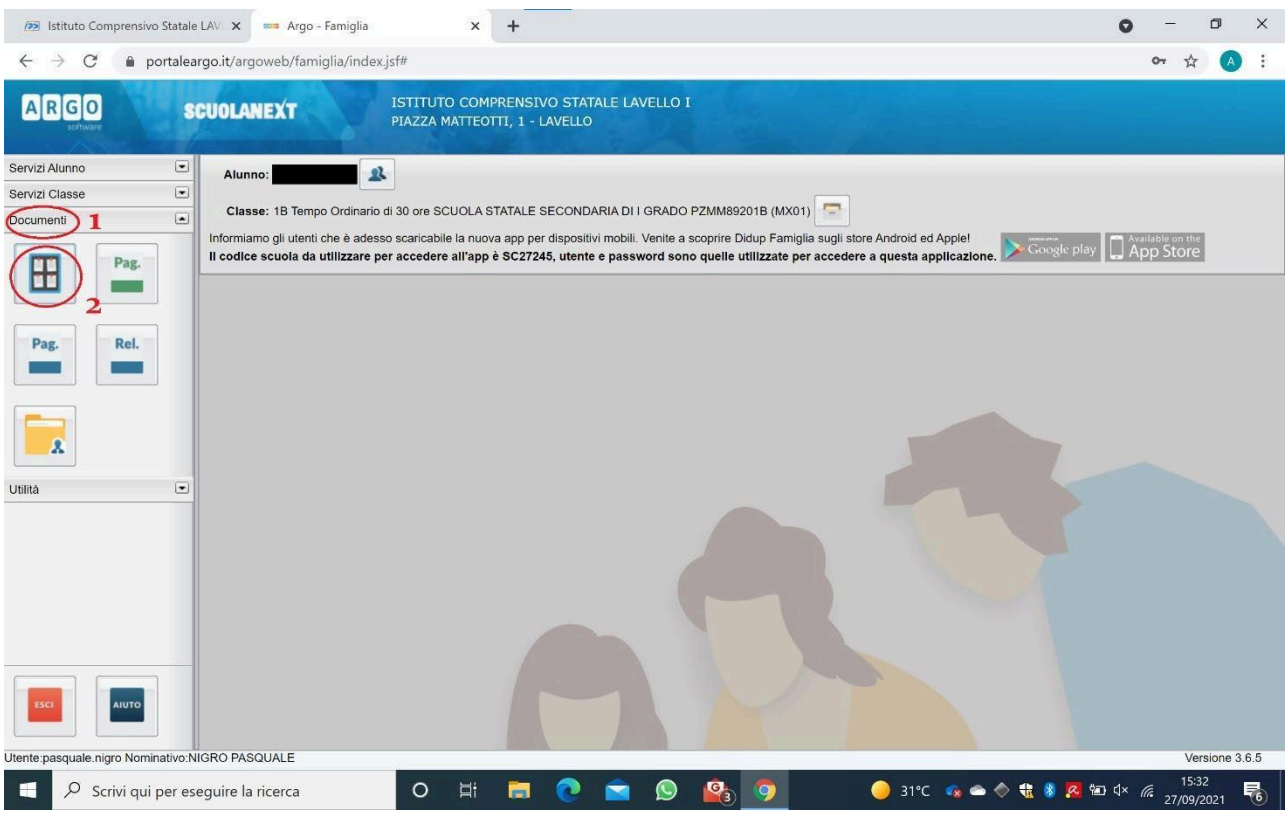

#### 3. Dal menù laterale selezionare la voce **BACHECA SCUOLA**;

# 4. **CONFERMA PRESA VISIONE**;

Nel caso di in cui sia presente anche un **documento**, prima della presa visione, cliccare sul file e prenderne visione, dopodichè sarà possibile cliccare su **CONFERMA PRESA VISIONE**;

### 6. Verificare la presa visione

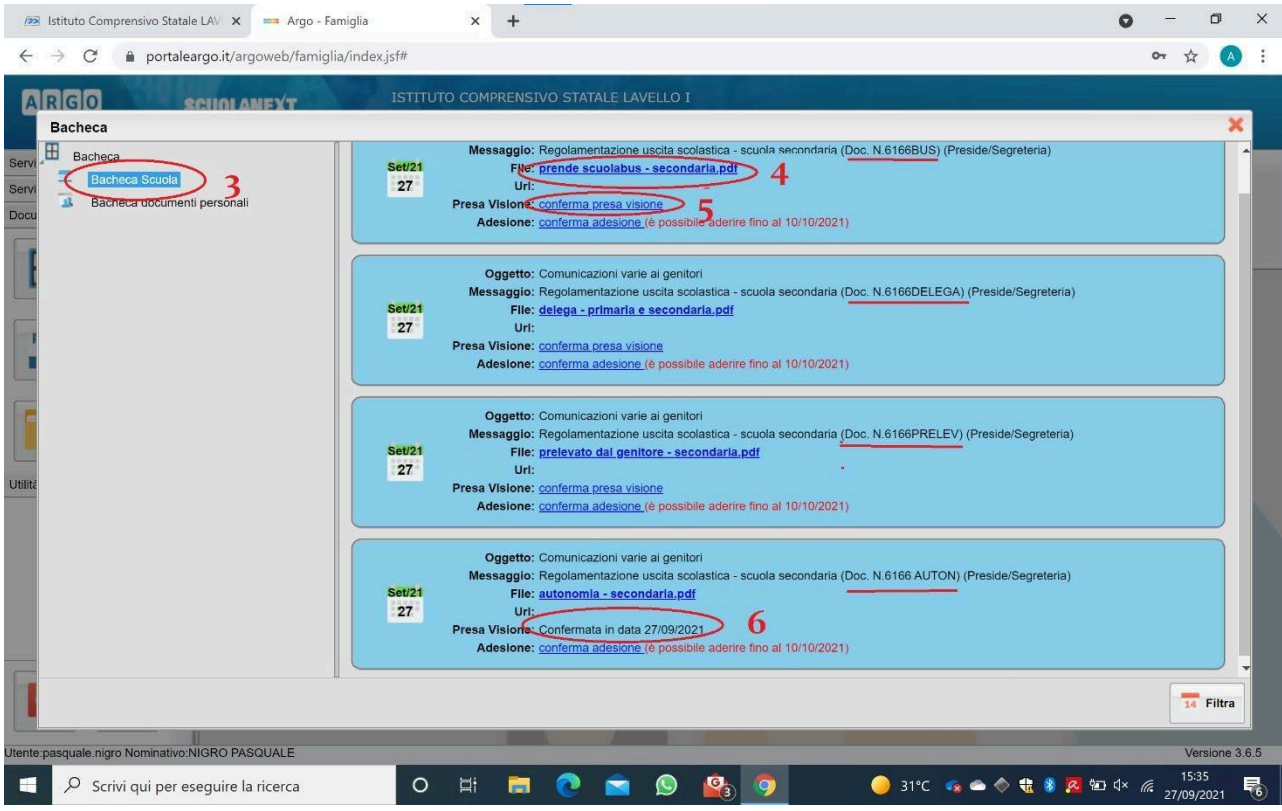

## **GUIDA TRAMITE APP DIDUP FAMIGLIA**

- 1. Entrare nel registro elettronico tramite app e trovare la voce **BACHECA**
- 2. Cliccare sulla **comunicazione uscita anticipata;**
- 3. Cliccare su **PRESA VISIONE;**

Nel caso di in cui sia presente anche un **documento**, prima della presa visione, cliccare sul file e prenderne visione, dopodichè sarà possibile cliccare su **PRESA VISIONE**;

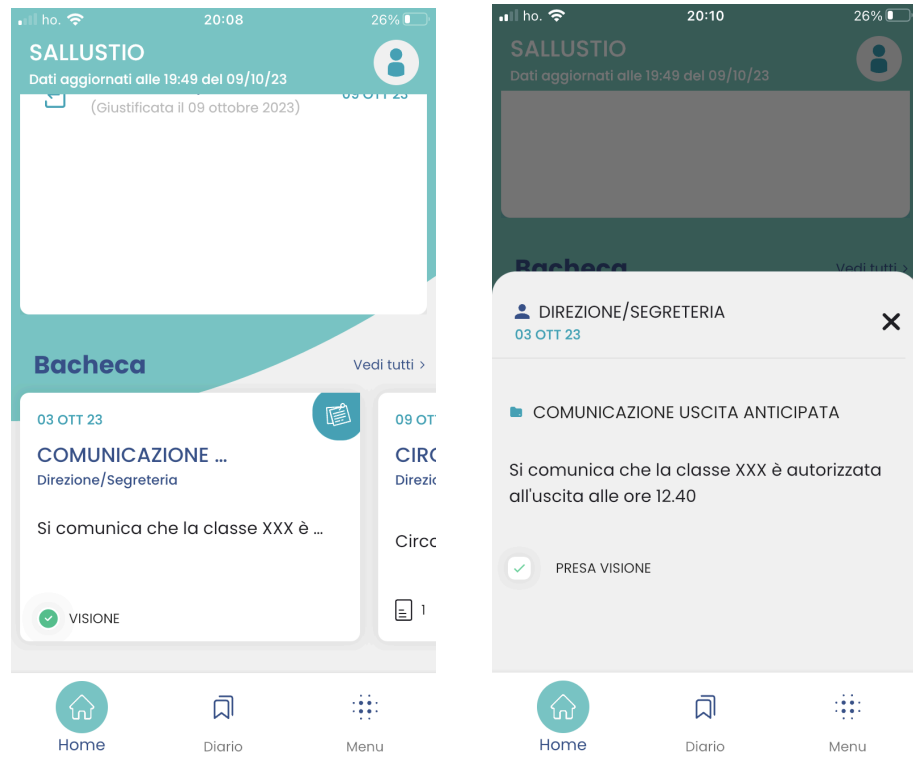